# ネット経由の予約システムの使い方

ここでは、ネット予約システムを使用して予約を確認する方法と予約を行 う手順をご説明いたします。

## 1 取手ウエルネスプラザのホームページを開きます。

<https://toride.wellness-plaza.com/>

#### ■ パソコン/タブレットの画面 ■ スマホの画面

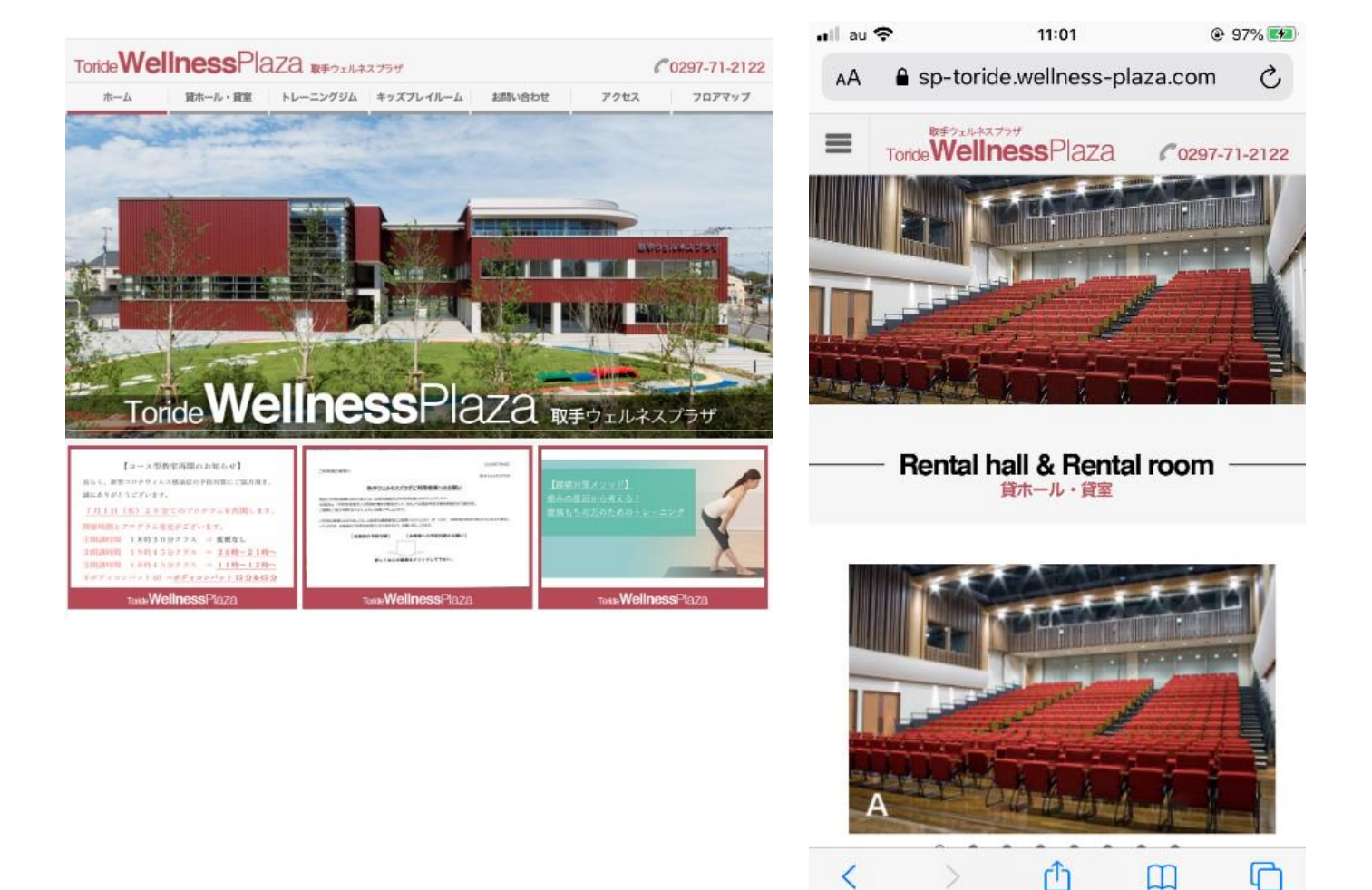

ヒント:

ホームページの出し方が判らない場合は、「取手ウエルネスプラザ」で検 索してください。

2 「貸ホール・貸室」メニューをクリックします。 ■ パソコン/タブレットの画面

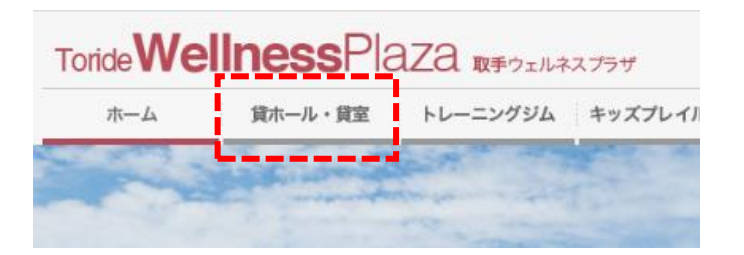

■ スマホの画面 画面左上のメニューボタン | = | をタップし、「貸ホール・貸室」メニ ューをタップします。

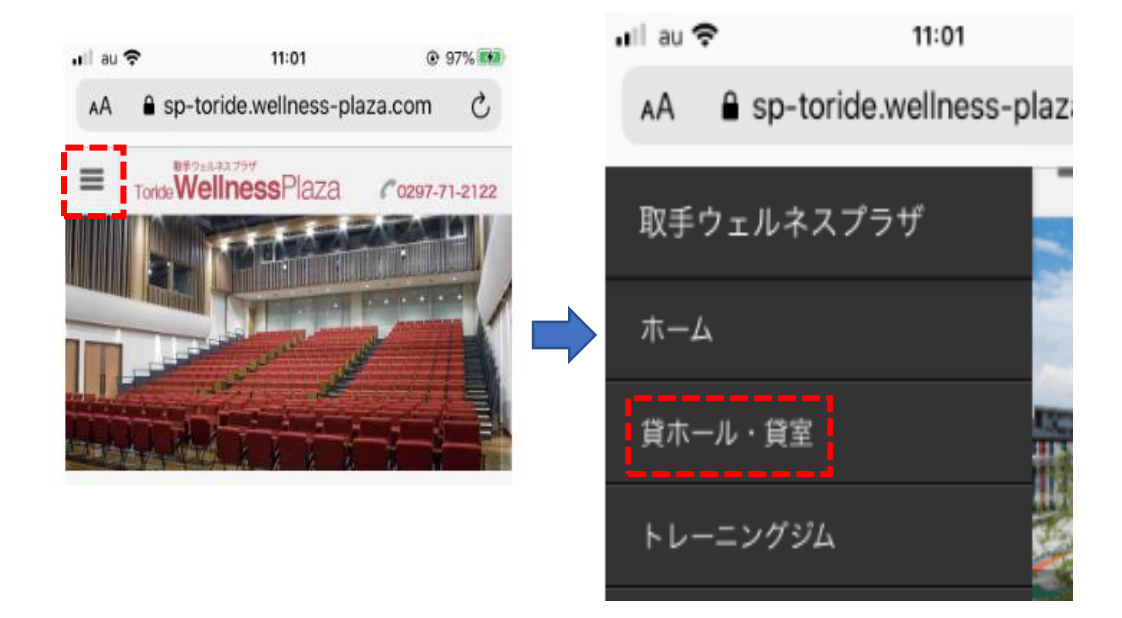

#### 3 「貸ホール・貸室」画面が表示されます。

■ パソコン/タブレットの画面

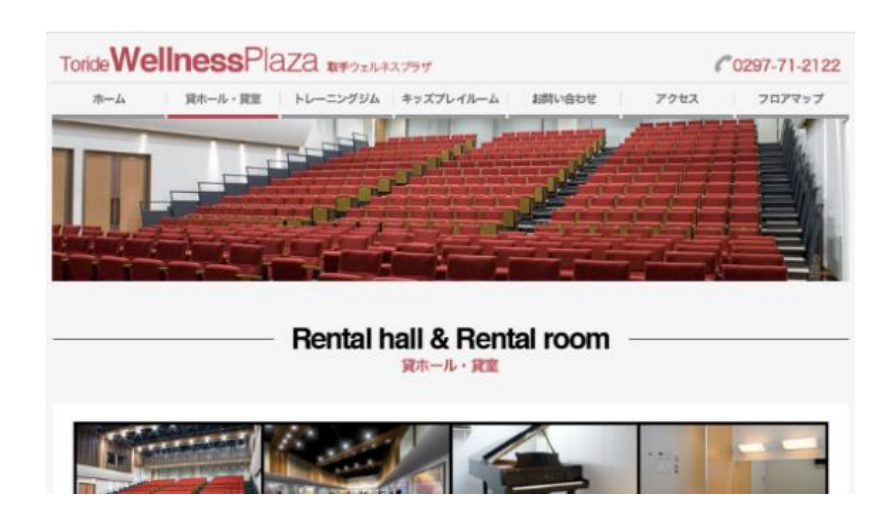

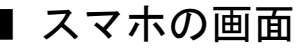

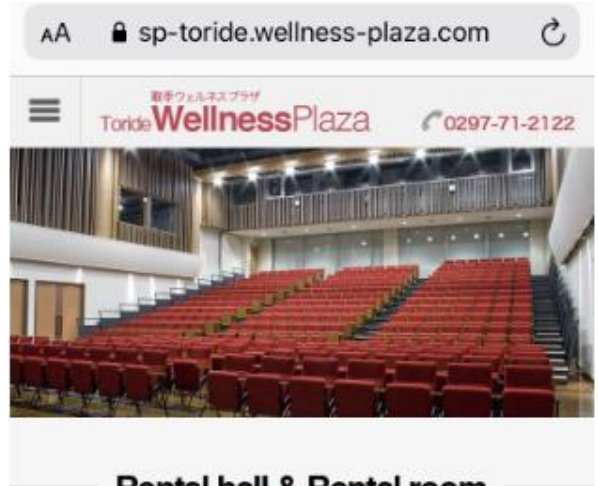

- Rental hall & Rental room 貸ホール・貸室
- 4 画面を下にスクロールして「予約状況確認・予約」ボタンをク リックします。
- パソコン/タブレット/スマホの画面

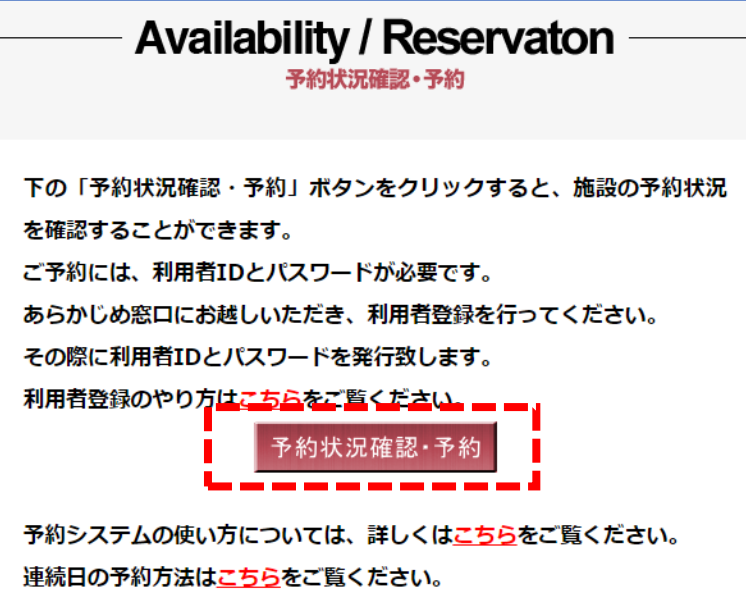

- ・パソコンの場合はマウスホイールを回転させ、タブレット、スマホの場 合は指で画面をスクロールさせて、「予約状況確認・予約」画面を表示さ せます。
- ・予約状況はどなたでも確認することができます。
- ・予約を行うには、あらかじめ窓口で利用申請を行い、利用者 ID(ログイ ン ID)とパスワードの発行を受けてください。
- ・事前の利用者登録について、詳しくはこちらをご覧ください。

# 5 別ウインドウでウェブ予約システム画面が開きます。

PC/タブレット/スマホの画面は同一です。

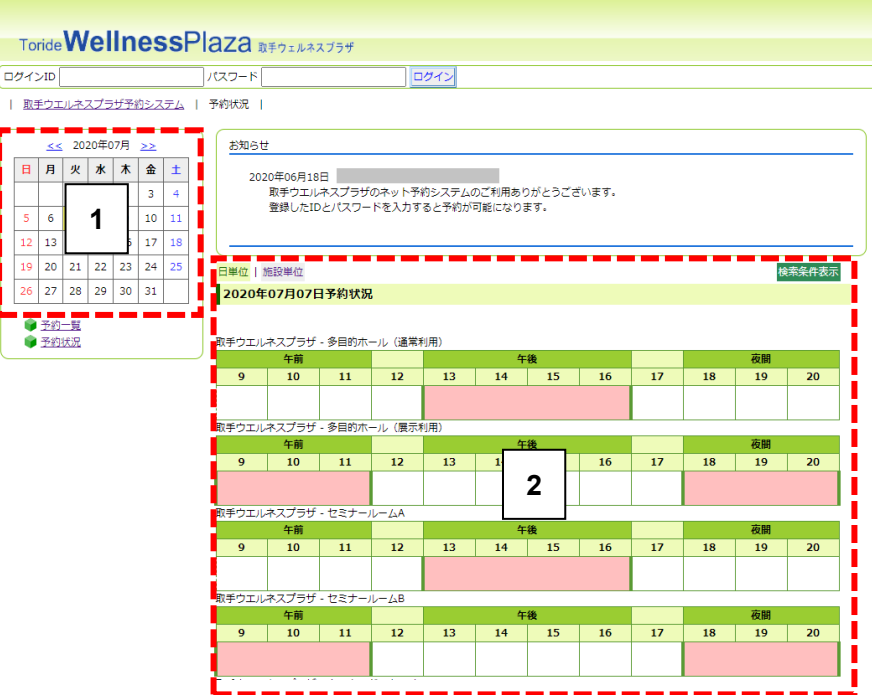

- 1 カレンダーの日付をクリックすると、[2]の各施設欄でその日の予約状 況を確認できます。
- 2 カレンダーで選んだ日の各施設の予約状況が表示されています。

ピンク色に塗りつぶされた時間帯に予約が入っています。

6 利用者 ID(ログイン ID)とパスワードを入力して「ログイン」 ボタンを押すと予約を行うことができます。

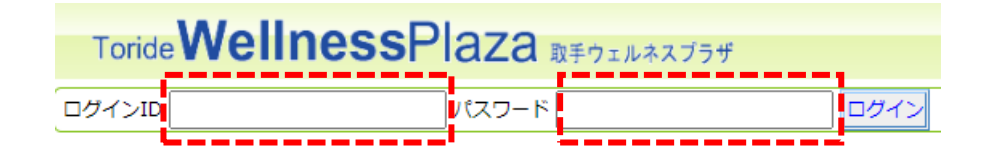

あらかじめ取手ウエルネスプラザの窓口で事前登録を行い、利用者 ID(ロ グイン ID)とパスワードの発行を受けてください。 事前の利用者登録についてはこちらをご覧ください。

7 ログインすると予約画面が表示されます。

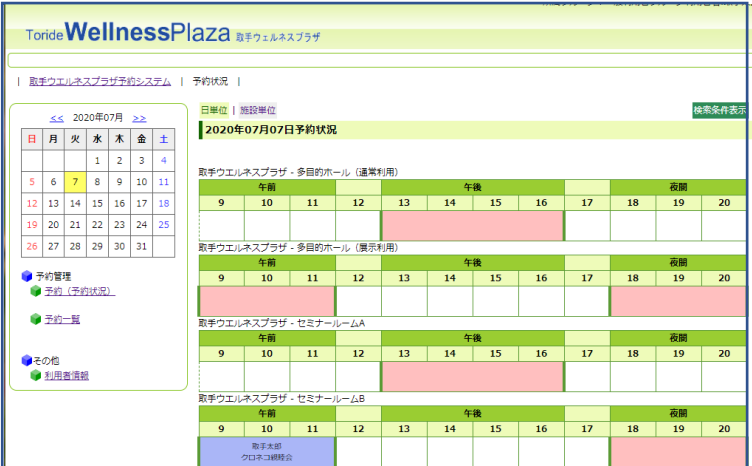

- ・ほかの団体/個人が予約した時間帯はピンク色に表示されます。
- ・ご自分が予約した時間帯はブルーの欄に詳細情報が表示されますので、 予約が行われているかを確認することができます。

【重要】ウエルネスパークおよびウエルネスステージの予約は 0297-71-2122 まで直接ご連絡をお願い致します。

# 8 予約を行いたい日をカレンダーで選択し、予約したい施設の 時間帯をクリックします。

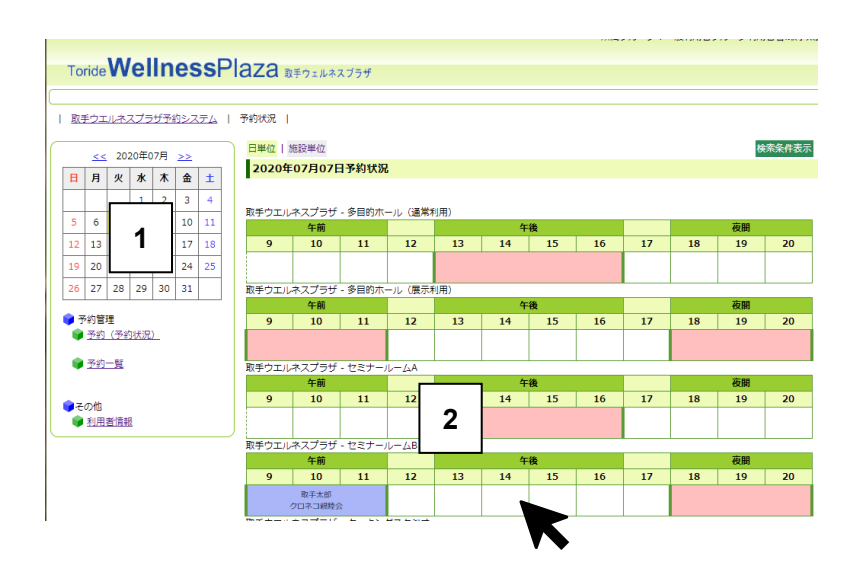

- 予約したい日をカレンダー上でクリックします。 **1**
	- 予約したい施設の時間帯をクリックします。 **2** ここでは例としてセミナールーム B をクリックしています。

#### 9 予約詳細入力画面が表示されます。

【重要】ネットの予約可能日と窓口での予約可能日は異なります。

例)セミナールームは、窓口にご来場頂いた場合、90 日後の予約を取るこ とができますが、ネット予約では 88 日後までしか予約できませんのでご 注意をお願い致します。

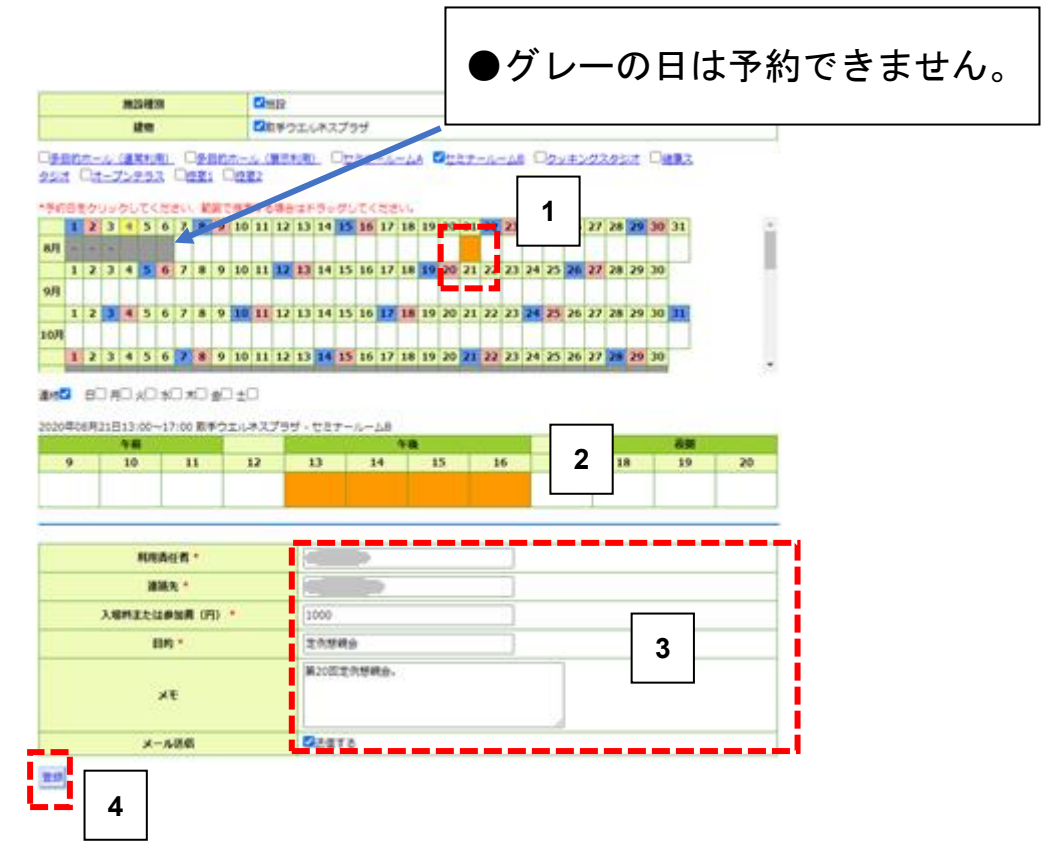

- 1.前画面でクリックした日が表示されます。複数日を連続して予約したい 場合にはドラッグします。(連続日予約の詳細はこちらをご覧ください)
- 2.予約したい時間帯をクリックします。
- 3.今回予約の窓口となる方の氏名、連絡先電話番号、参加者の入場料金、 利用目的、メモ(必要に応じて)を入力します。
- 4.入力が終わったら登録ボタンをクリックします。

【重要】入場料金の金額によって施設の利用料金が異なる場合がありま す。正確に入力をお願い申し上げます。

10 「実行」ボタンを押して予約を確定します。

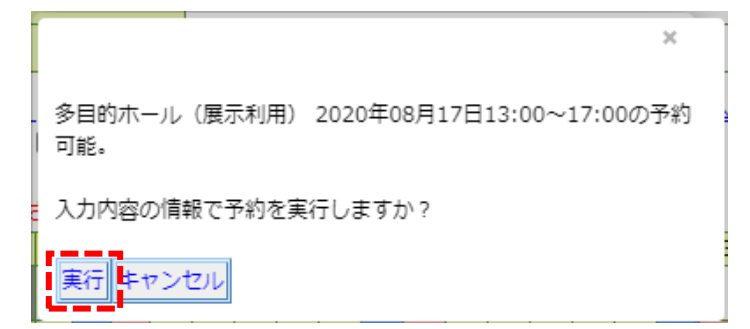

内容が宜しければ「実行」ボタンをクリックしてください。

【重要】この内容で正しいか、十分に確認を行ってからボタンを押して ください。

・上記の実行ボタンを押すと、「仮予約受付」の自動配信メールが届きま す。

・予約内容に誤りがないか、今一度ご確認をお願い申し上げます。

【重要】予約内容を修正または削除したい場合は、0297-71-2122 までご 連絡をお願い申し上げます。

#### 11 予約確認の自動配信メールが届きます。

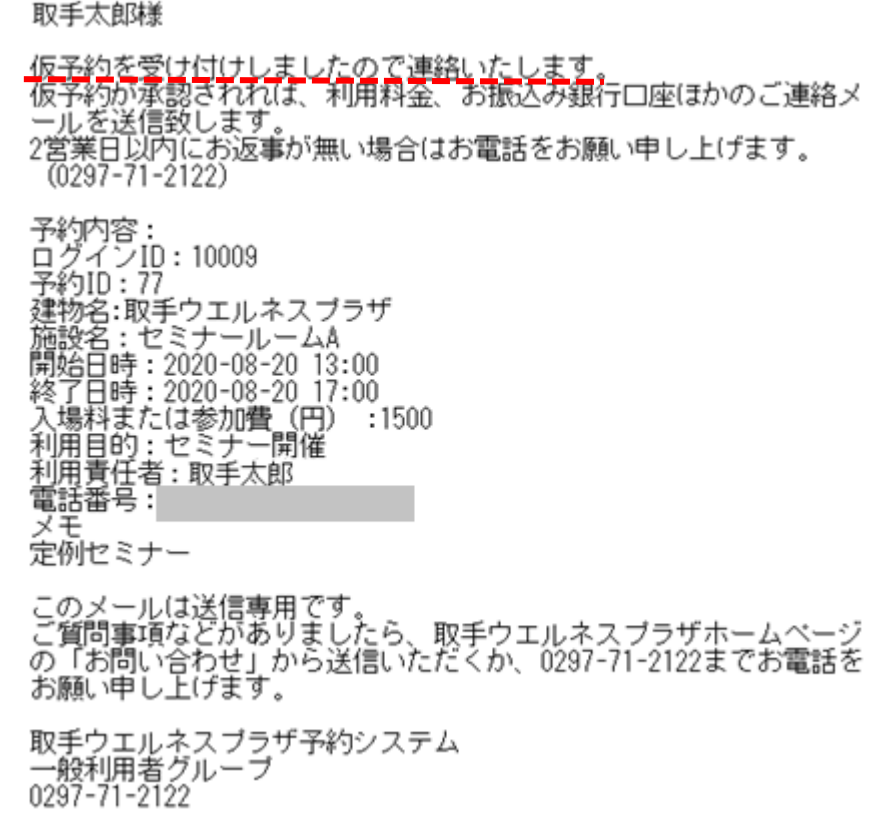

#### 12 2 営業日以内に取手ウエルネスプラザから予約確認メールが 届きます。

取手ウエルネスプラザで予約内容を確認し、予約が承認されれば「仮予約 確認」メールが届きます。

ご利用料金、お振込み銀行口座、そのほかのご連絡事項が記載されていま すので、ご確認のうえ、銀行の 5 営業日以内にお振込みをお願い申し上げ ます。

- 【重要】5 営業日以内にお振込みが確認できない場合には仮予約はキャ ンセルとなります。
- 【重要】お振込み手数料はご利用者様負担でお願い申し上げます。
- 【重要】入金いただき、許可書を発行した後のキャンセルの場合は、従 来通り当館窓口にて還付手続きをいたしますので、ご来館くだ さい。

 $(9:00 \sim 21:00)$ 

※2 営業日以内に仮予約確認メールが届かない場合は、0297-71-2122 まで ご連絡をお願い申し上げます。

13 仮予約キャンセルの自動配信メール

5 営業日以内にご入金が確認されなかった場合には予約キャンセ ルの自動配信メールが届きます。

仮予約はキャンセルされましたのでご了承をお願い申し上げま す。

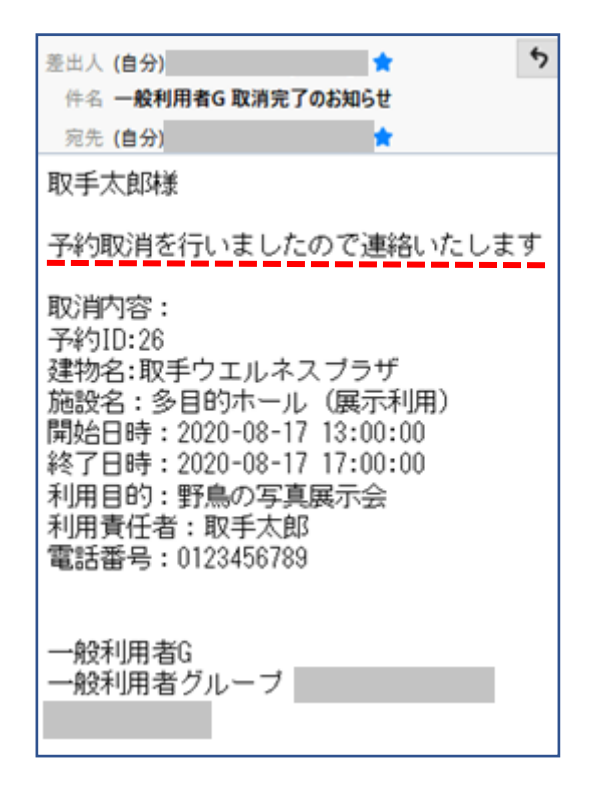

【重要】ウエルネスパークおよびウエルネスステージの予約は 0297-71-2122 まで直接ご連絡をお願い致します。